## *TERVEZÉS-INFORMATIKAI FÜZETEK*

**TAKÁCS GYÖRGY**

# *A CAM PROGRAMOZÁS ALAPJAI SURFCAM*

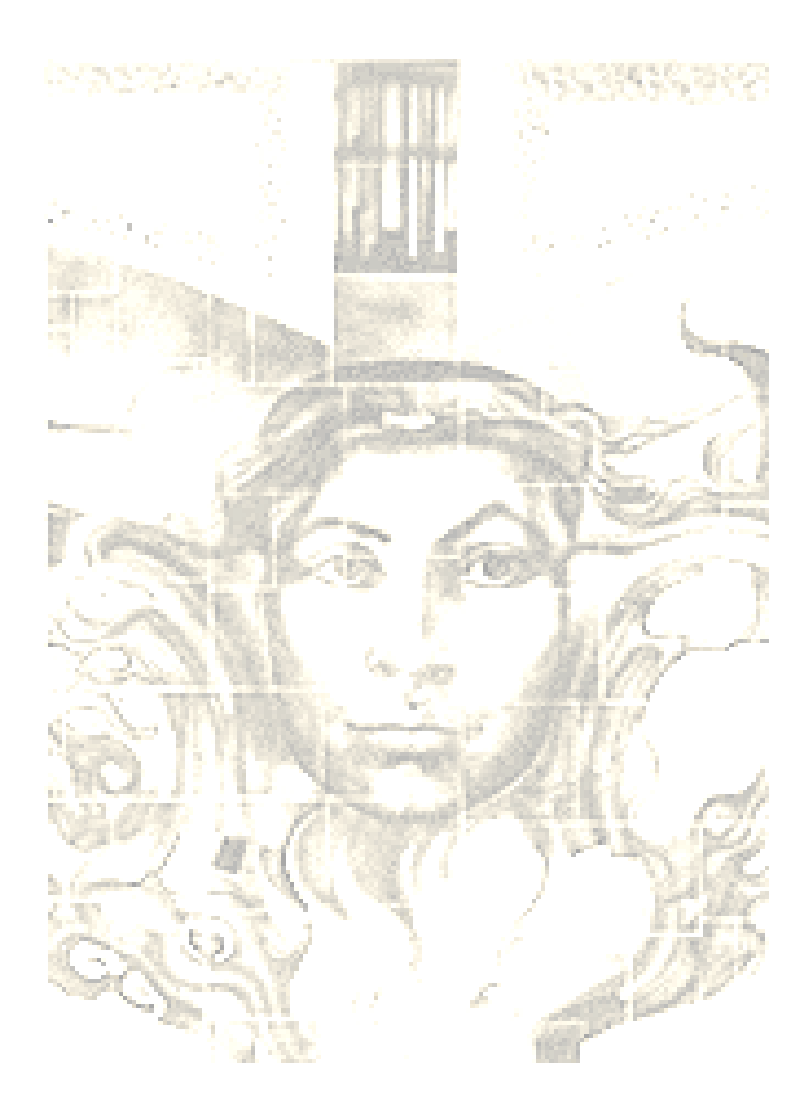

MISKOLCI EGYETEM 2003

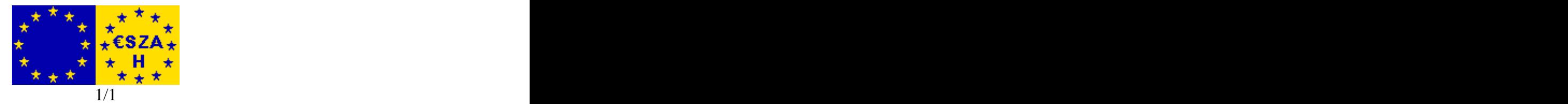

*Készült az Oktatási Minisztérium megbízásából.*

Szerzõdéskötõ Hatóság: VÁTI Területfejlesztési Igazgatóság (NARD)

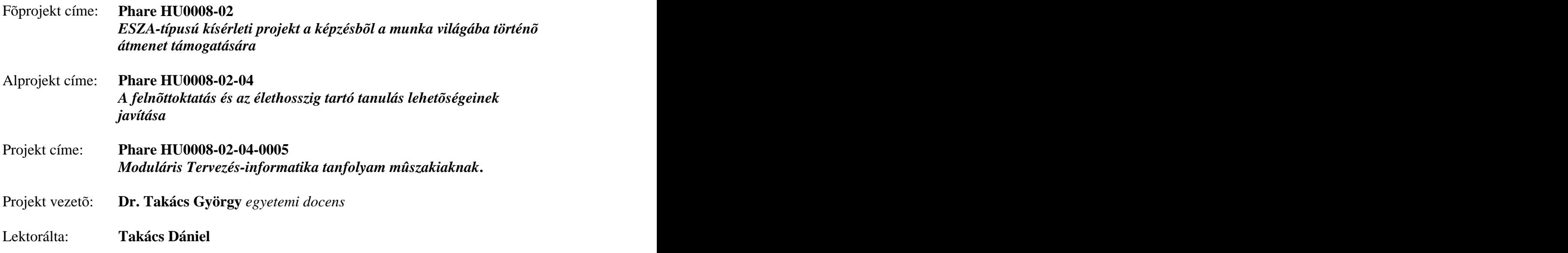

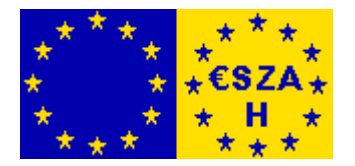

*Miskolc-Egyetemváros, 2003 szeptember.*

#### *Tartalomjegyzék*

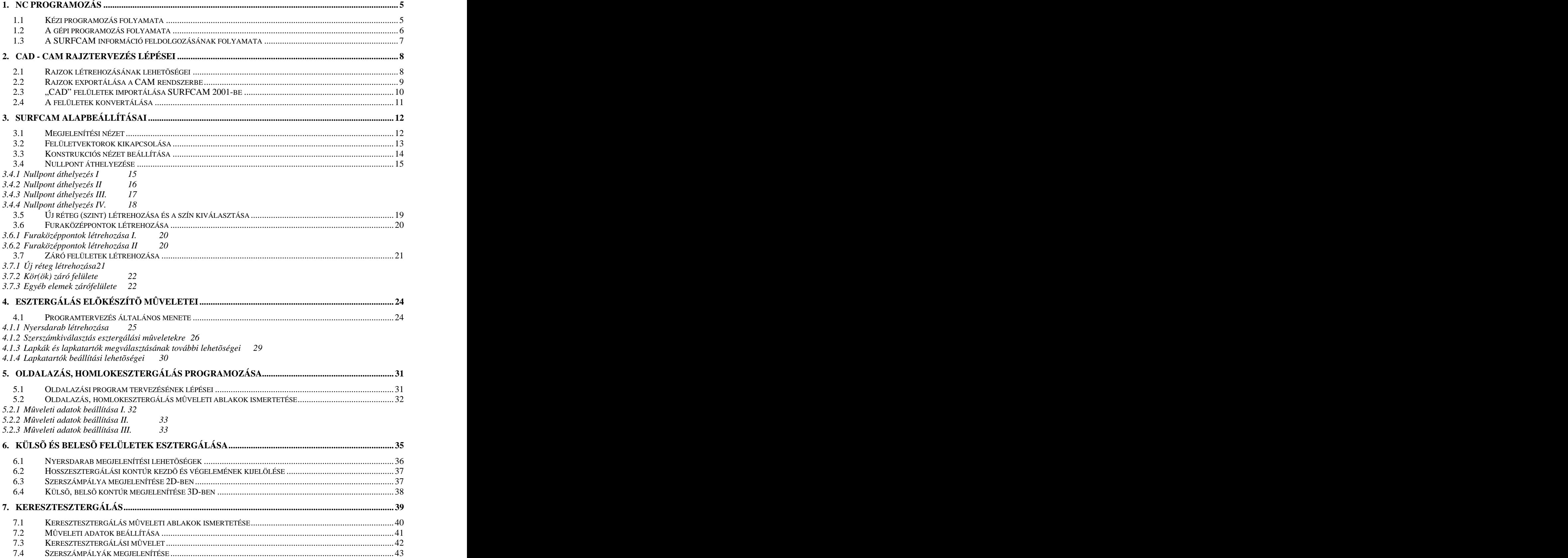

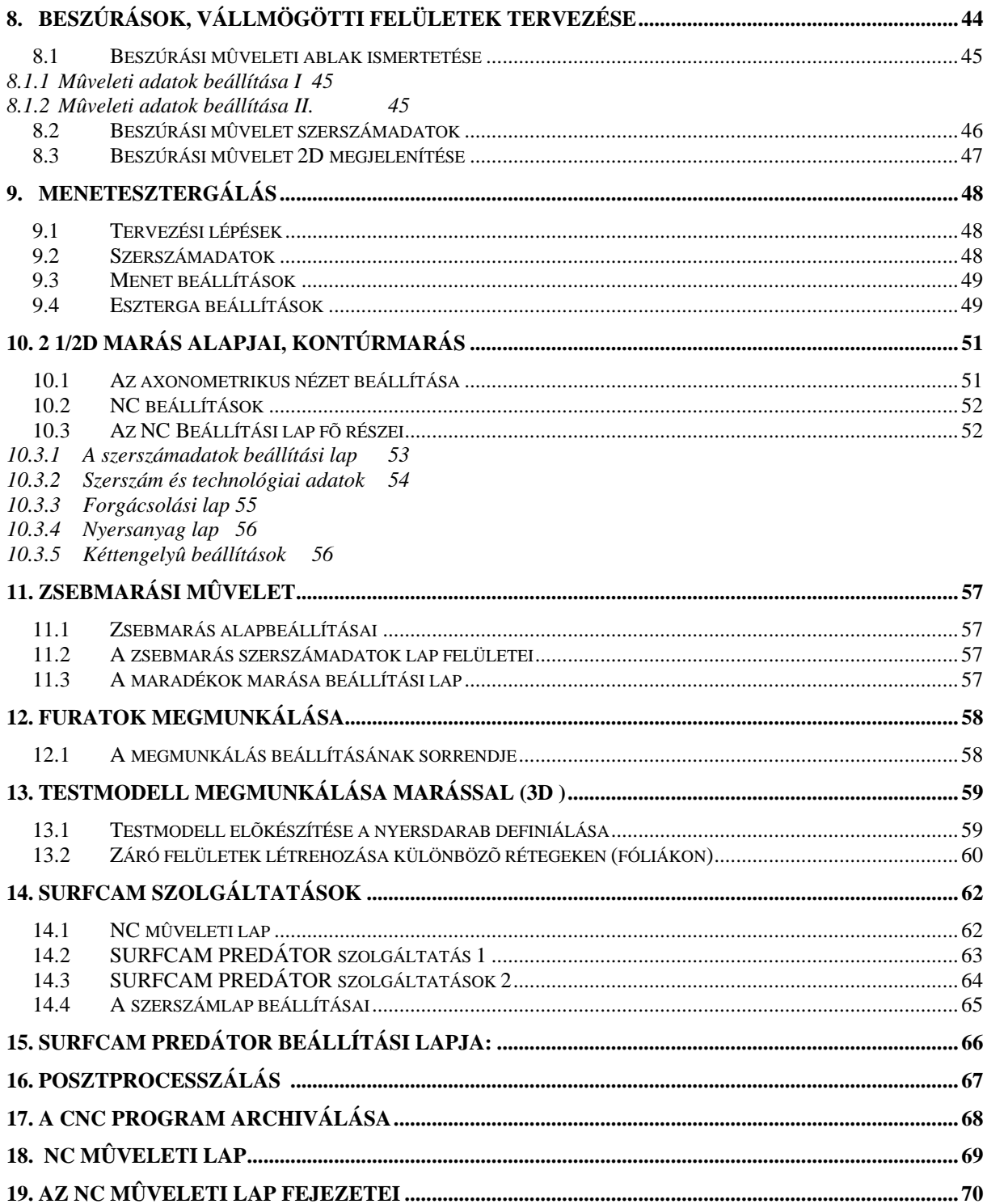

### **1. NC PROGRAMOZÁS**

#### **1.1 Kézi programozás folyamata**

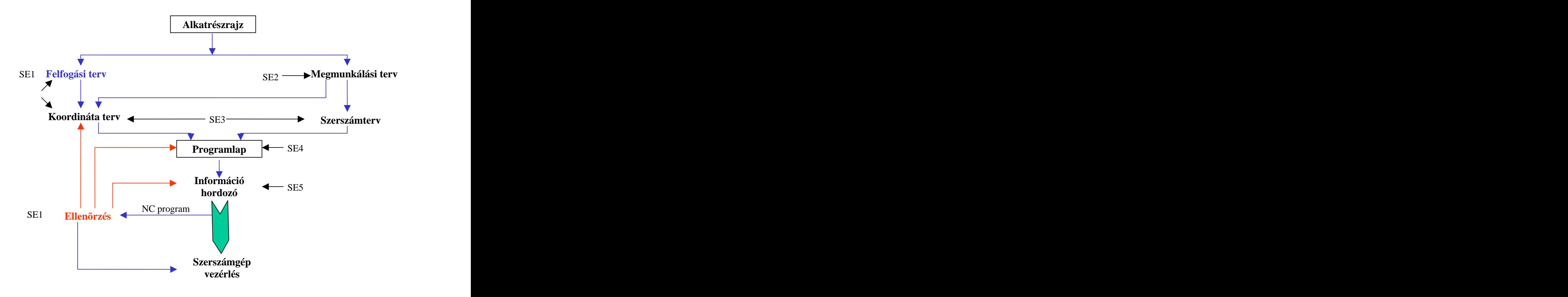

SE: segédlet

- 1. Készülékek
- 2. Technológiai segédlet
- 3. Szerszám katalógus
- 
- 4. Programozási 5. Információhordozók

#### **1.2 A gépi programozás folyamata**

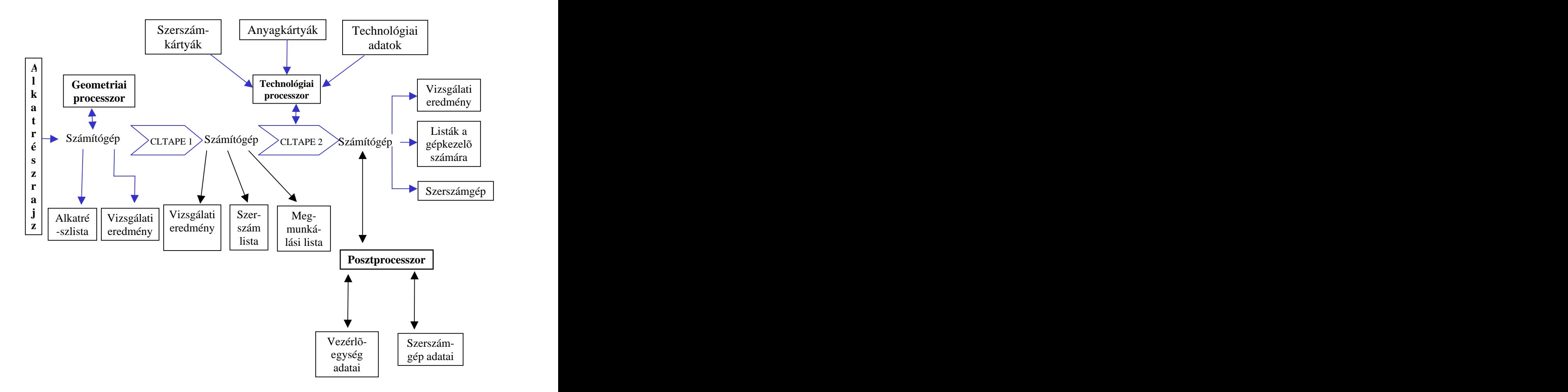

#### CLTAPE 1:

- a geometriai adatok átkódolása mozgásutasításokká
- CLTAPE 2:.

technológiai számítások-, mûveletelemek sebességének és elõtolás értékeinek meghatározása

#### **1.3 A SURFCAM információ feldolgozásának folyamata**

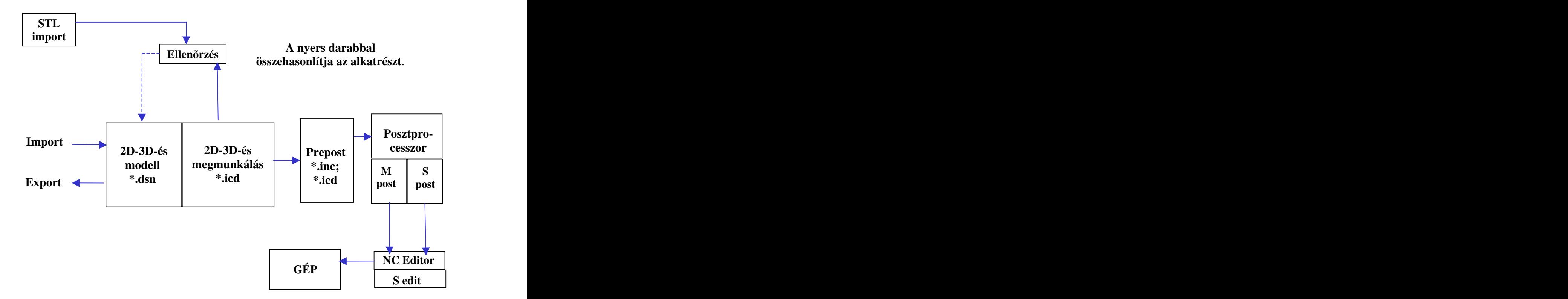

**Export:** felületek **IGS; DXF; XT; VDA** elemek **DXF; DWG; CDL Import:** felületek **IGS; DXF; XT** elemek **DXF; DWG; CDL**

## **2. CAD - CAM RAJZTERVEZÉS LÉPÉSEI**

#### **2.1 Rajzok létrehozásának lehetõségei**

Valamely CAD tervezõ rendszerrel

- Rajzprogramok lehetnek:
	- Auto-CAD
	- CAddy Junior
	- CADKEY
- Rajzok elõkészítése
	- A megmunkálandó rajzot a mellékelt ábra szerint kell elkészíteni:
		- *Áthatási vonalakat nem kell rajzolni*
		- *A megmunkálandó felületet vastagabb vonallal jelöljük*
		- *Sraffozást nem kell alkalmazni*

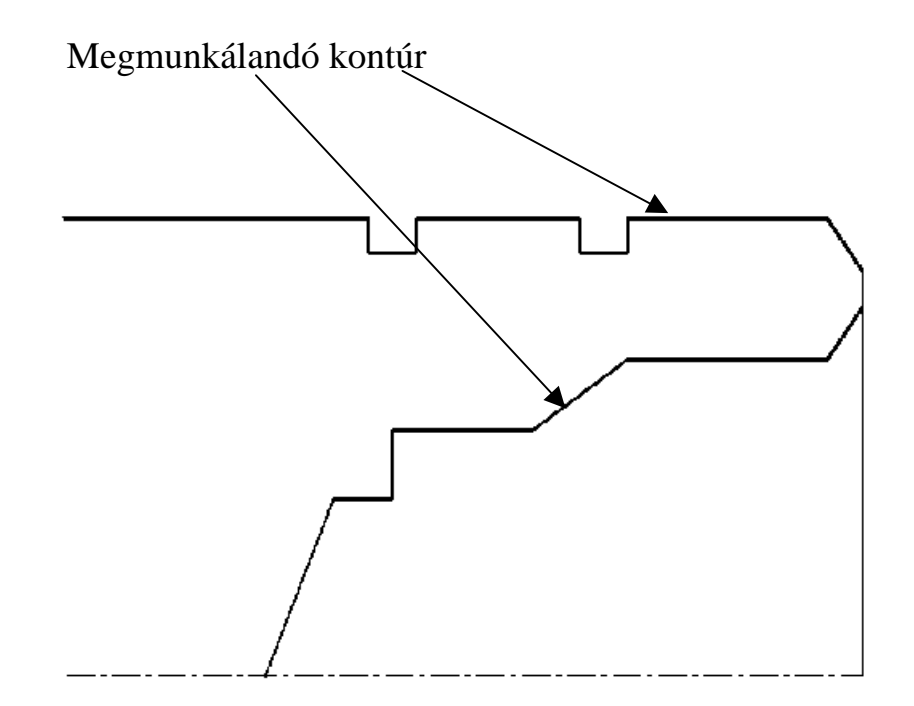

#### **2.2 Rajzok exportálása a CAM rendszerbe**

- Exportálás folyamata:
- **1 lépés** Exportálás fájl menüben
- **2. lépés** IGES fájl készítése egy menetben
- **3. lépés** IGES fájl mentése
- 4. lépés Exportálni kívánt rajz kijelölése "ablak " menüben"

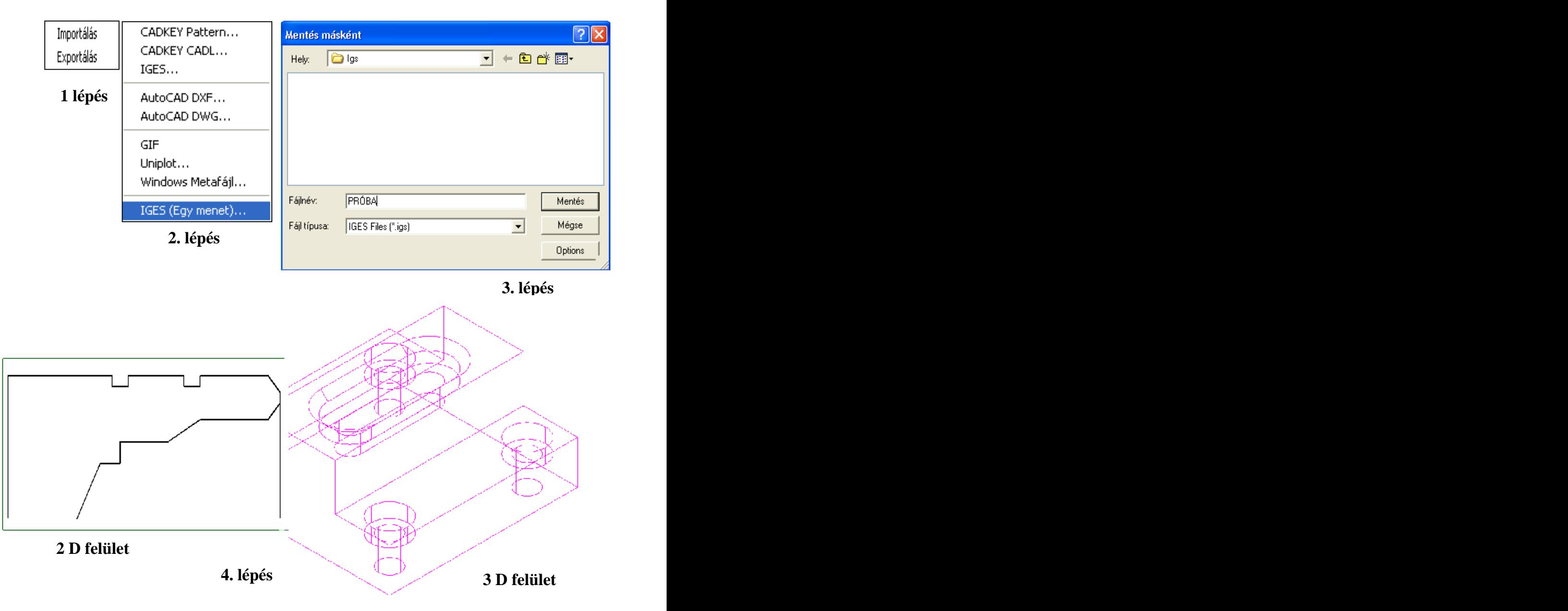

### **2.3 "CAD" felületek importálása SURFCAM 2001-be**

A megnyitás mûveleti lapon végezzük el a következõ lépéseket

- IGES fájl megnyitása:
	- Lépések:
		- **1. lépés** Fájltípus beállítása
		- **2. lépés** Fájlnév alapján az exportált rajz megnyitása
		- **3. lépés** a megnyitás "Acceptálása"
		- **4. lépés** a kontúr megjelenítése

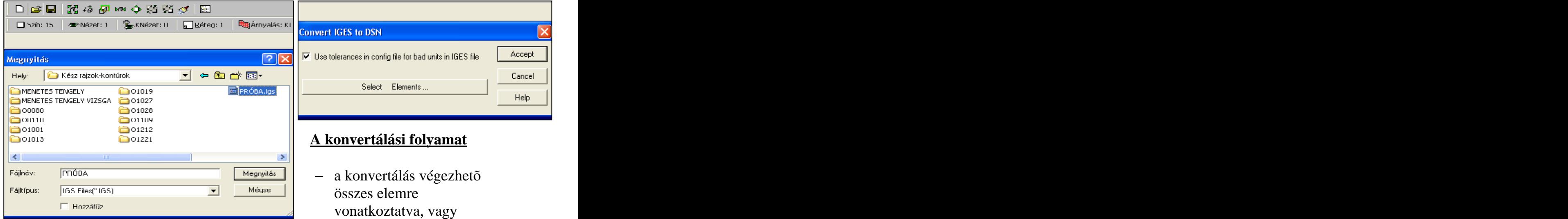

#### – kiválasztott elemekre

 az ACCEPT gombbal indítsuk el a konvertálást a beállítási lap alapján

#### Kontúr megjelenítése

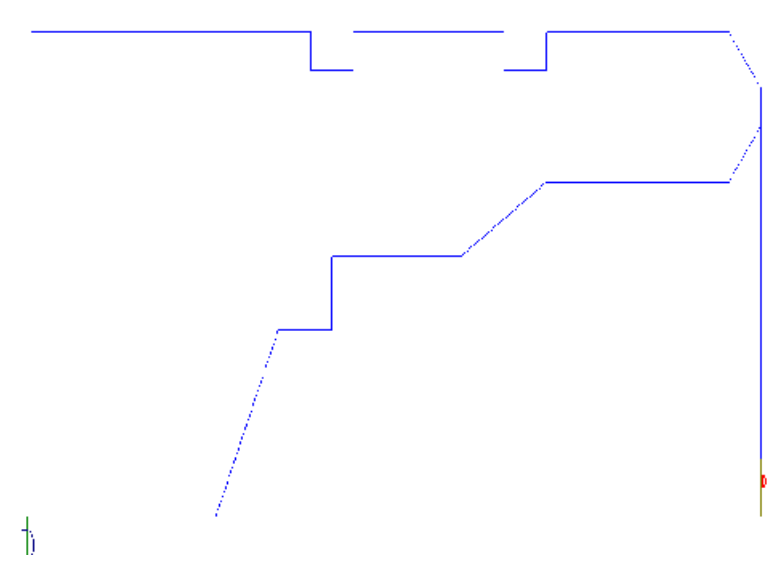

#### **2.4 A felületek konvertálása**

- Az ACCEPT gombra történõ kattintást követõen megnyílik a konvertálási lap, amely jelzi annak folyamatát
- A konvertálás befejezését követõen kattintsunk a *Bezár* gombra  $\qquad \qquad \qquad$

Megjegyzés: itt jön létre a CAD geometria átalakítása a a mozgásokhoz szükséges geometriai információkká

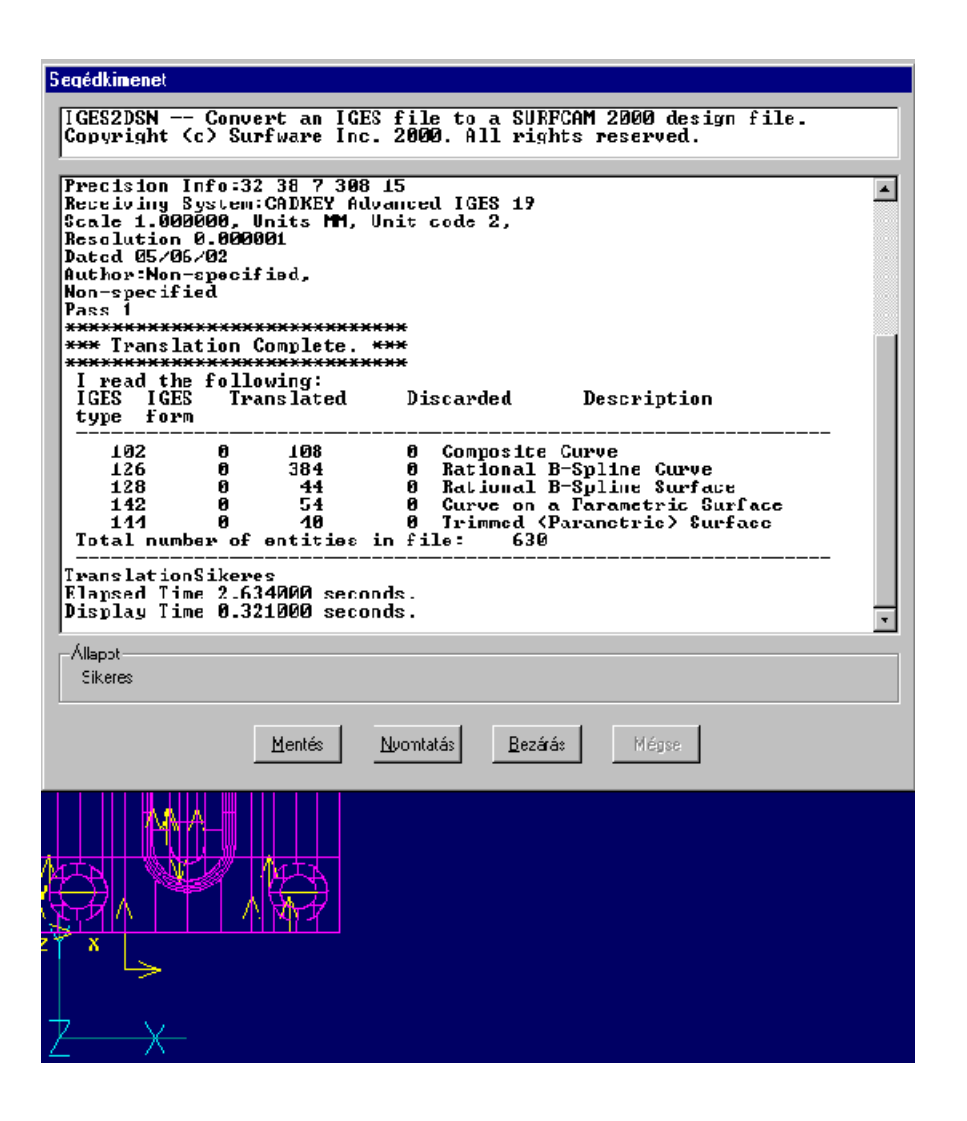

## **3. SURFCAM ALAPBEÁLLÍTÁSAI**

#### **3.1 Megjelenítési nézet**

- Kattintsunk a második eszközsáv *Nézet* ablakára
- A *Nézet* beállítási ablakban a nyolc definiált nézet közül válasszuk a *7*-es nézetet
- Szükség esetén a nézetek száma bõvíthetõ az *Új* gombra történõ kattintással
- A kiválasztás után kattintsunk a *Rendben* gombra

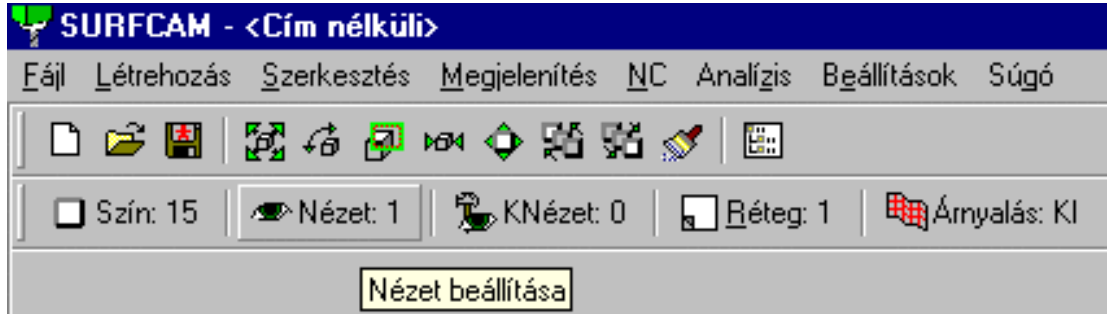

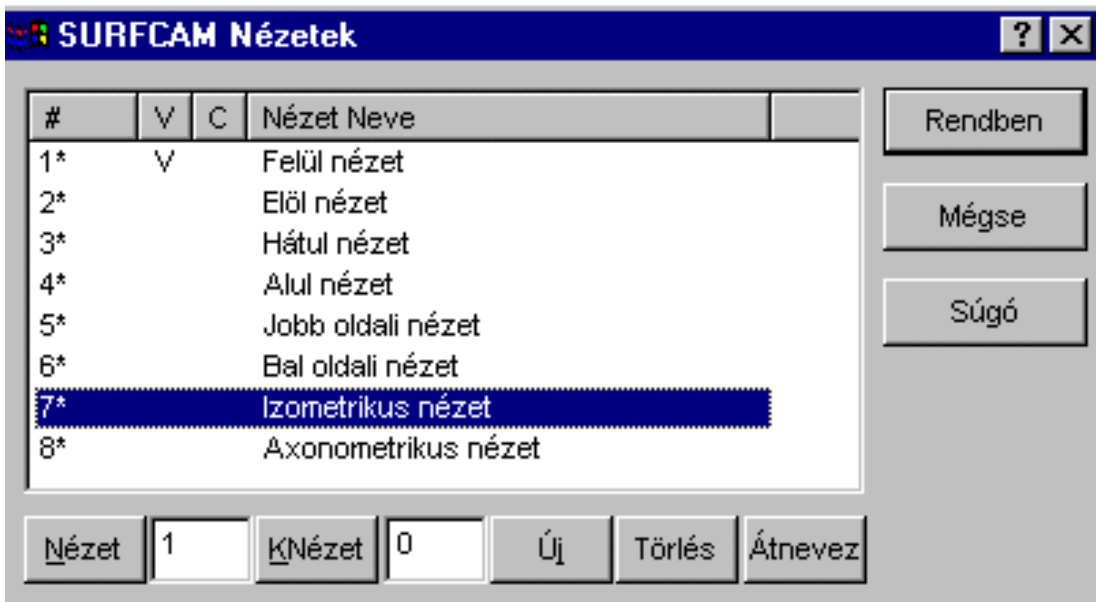

### **3.2 Felületvektorok kikapcsolása**

Válasszuk a *Menûsáv* Szerkesztés menü *Felületek* opcióját

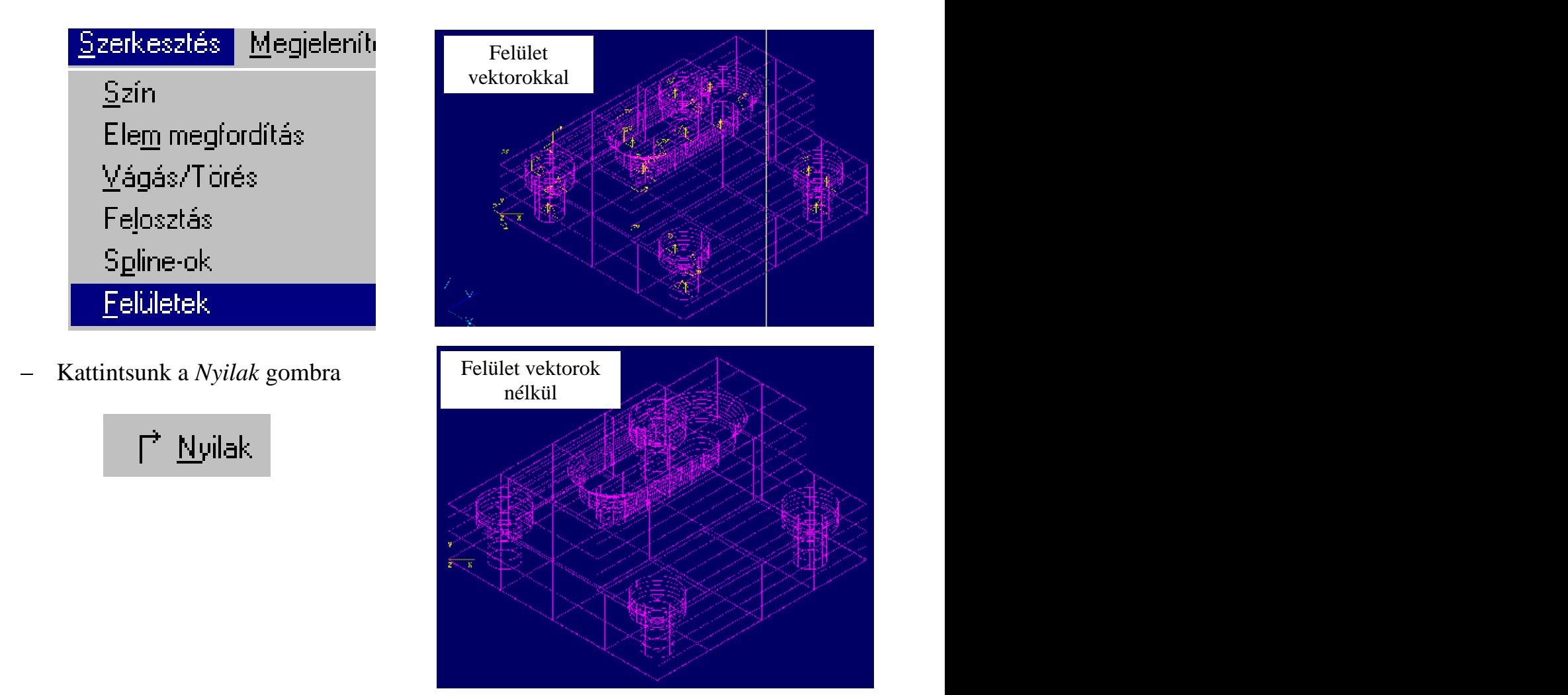

- Ügyeljünk arra, hogy a láthatóság ki legyen kapcsolva: TöbbKivKi
- Nyomuk meg a látható kapcsolót

![](_page_12_Picture_5.jpeg)

#### **3.3 Konstrukciós nézet beállítása**

- $\overline{\phantom{m}}$
- A beállítási lapon a Knézethez  $\overline{\phantom{0}}$
- 

![](_page_13_Picture_4.jpeg)

![](_page_13_Picture_5.jpeg)

A tengelyek irányai a munkadarab éleivel megegyezõ irányúvá válnak

![](_page_13_Picture_7.jpeg)

#### **3.4 Nullpont áthelyezése**

#### **3.4.1 Nullpont áthelyezés I**

Abban az estben alkalmazzuk, ha a szerkesztésnél alkalmazott koordináták a megmunkálási koordinátákkal nem egyeznek meg.

- Az egyenesekkel Menûsáv létrehozás létrehozható geometriai retek ismeretébe menüjét és válasszuk a alapelemek kiválasztási ugyancsak lehetõségei. billentyûzettel Válasszuk a Téglalapot! mûveletet méreteit. - Nyissuk meg a Szakasz létrehozási

- A befoglaló méretek ismeretébe ugyancsak adjuk meg annak

![](_page_14_Picture_6.jpeg)

![](_page_14_Picture_7.jpeg)

- A beállítási lapon jelöljük ki az alsó rádió gombot, majd írjuk be az oldalak hosszát!

![](_page_14_Picture_101.jpeg)

## **3.4.2 Nullpont áthelyezés II**

Adjuk meg a sarokpont koordinátáit!

![](_page_15_Picture_19.jpeg)

A Rendben-t követõen megjelenik az éppen aktuális színnel a befoglaló felület

![](_page_15_Figure_4.jpeg)

#### **3.4.3 Nullpont áthelyezés III.**

Új nézet létrehozása

![](_page_16_Picture_50.jpeg)

A kijelölést három ponttal hozzuk létre:

X tengely kezdõ pontja  $\sum_{i=1}^{\infty}$   $\frac{3}{2}$  **Pont** 

X tengely végpontja

a nullpont helye

Az Új nézet elnevezése és sorszáma

![](_page_16_Picture_8.jpeg)

### **3.4.4 Nullpont áthelyezés IV.**

![](_page_17_Picture_1.jpeg)

Kattintsunk a *Nem*-re!

![](_page_17_Picture_4.jpeg)

- A koordináta rendszer kezdõpontja a téglalap sarokpontjába helyezõdött. Ez lesz a technológiai nullpont.

![](_page_17_Figure_6.jpeg)

## **3.5 Új réteg (szint) létrehozása és a szín kiválasztása**

![](_page_18_Figure_1.jpeg)

adjunk nevet az új rétegnek és amennyiben itt kívánunk dolgozni tegyük azt aktívvá és Rendben.

![](_page_18_Picture_74.jpeg)

- A második eszközsoron klikkeljünk a Színek gombra és válasszunk színt az új réteghez!

![](_page_18_Picture_5.jpeg)

#### **3.6 Furaközéppontok létrehozása**

#### **3.6.1 Furaközéppontok létrehozása I.**

Fúrási mûveletekhez a furatok középpontjainak megadása szükséges!

Lépések

- Kör(ök) létrehozása
- Válasszuk a 3 pont/ Végponttal történõ létrehozást
- Kurzorral kattintsunk a hengerpalást negyedelõ szakaszainak végpontjaira
- A választott színnel megjelenik a a kör

### **3.6.2 Furaközéppontok létrehozása II**

Ezen belül a Közepére mûveletet

Válasszuk a létrehozás menü Pontok opcióját

![](_page_19_Picture_10.jpeg)

- **M** közepére
- A kurzor szálkeresztjével kattintsunk a már létrehozott körre
- Ezt követõen megjelenik a kör középpontját jelölõ szálkereszt, amely a fúrási mûveletnél a középpontra való pozicionálást definiálja

### **3.7 Záró felületek létrehozása**

Ezekre a felületekre akkor van szükség, ha el akarjuk kerülni, hogy a szerszám egy nem kívánt felületet megmunkáljon.

## **3.7.1 Új réteg létrehozása**

![](_page_20_Picture_37.jpeg)

- Hozzunk létre egy új réteget és tegyük azt aktívvá!
- A réteg elnevezése és aktívvá tétele után a beállítási lapon a rendben kapcsoló lenyomása után megjelenik az új réteg.

![](_page_20_Picture_38.jpeg)

#### **3.7.2 Kör(ök) záró felülete**

![](_page_21_Picture_1.jpeg)

- A kurzorral kattintsunk a már létrehozott körre
- A létrejött a záró felület

#### **3.7.3 Egyéb elemek zárófelülete Horony zárófelülete**

Új réteget hozunk létre, amelynek neve: HORONY záró felelet és legyen aktív; színe világoskék beszénete a magyar a magyar a magyar a magyar a magyar a magyar a magyar a magyar a magyar a m

![](_page_21_Picture_67.jpeg)

![](_page_21_Picture_68.jpeg)

A Létrehozás menübõl válasszuk a *Szakasz* létrehozást végpontokkal

![](_page_21_Picture_9.jpeg)

Válasszuk a Körív létrehozást 3 ponttal

![](_page_22_Picture_1.jpeg)

![](_page_22_Picture_45.jpeg)

- A pontok kiválasztásának módja legyen: VÉGPONT
- A láthatóság beállítása

![](_page_22_Picture_46.jpeg)

- Láncolással kijelöljük a kezdõ és a végelemet
- 

![](_page_22_Picture_8.jpeg)

- Kijelölt elemek és Kész gomb fogadjuk el

## **4. ESZTERGÁLÁS ELÕKÉSZÍTÕ MÛVELETEI**

- SURFCAM programmal a következõ esztergálási mûveletek tervezhetõk
	- Keresztesztergálás
	- Homlokesztergálás
	- Hosszesztergálás (külsõ, belsõ)
	- Beszúrás, leszúrás
	- Fúrások
	- Menetesztergálás

#### **4.1 Programtervezés általános menete**

- **Nyersdarab meghatározása:**
	- CAM programban megrajzolható
	- CAD rajzból IGES formátumban megjeleníthetõ *"összefûzés"* mûvelettel (ez a lehetõség öntvény, kovácsdaraboknál elõnyös)

#### **Mûveleti sorrend meghatározása**  $\frac{1}{2}$

#### – **Szerszámterv készítése**

- Ki kell választani a kontúrhoz, a mûvelethez a megfelelõ szerszámokat (szerszámkatalógus, egyéb szakirodalom használata) – mûvelethez hozzárendeljük a szerszámot
- pl. 1. mûvelet : Oldalaz T0101
- **Technológiai adatok megválasztása, számítása**
	- A szerszámok, mûveletek figyelembe vétele alapján Nagyolási mûvelet
		-
		- Simítási mûvelet
		- Ajánlások

#### **4.1.1 Nyersdarab létrehozása**

- A megmunkálandó darab köré meg kell szerkeszteni a nyersdarabot A nyersdarab piros színnel jelölt
	-

![](_page_24_Figure_3.jpeg)

- A nyersdarab megadásának másik lehetõsége kovácsolt, öntött daraboknál:
	- Az *IGES* kiterjesztésû rajzok összefûzésével hozzuk létre!

![](_page_24_Figure_6.jpeg)

A nyersdarab iges fájl megnyitásánál a "hozzáfûz " ikont jelölni kell!

#### **4.1.2 Szerszámkiválasztás esztergálási mûveletekre**

#### ESZTERGALAPKÁK KÜLSÕ, BELSÕ FELÜLETEK MEGMUNKÁLÁSÁHOZ

- a menülap tartalmazza a legfontosabb lapkaformákat
	- CNMG
	- DNMG
	- VNMG
	- SNMG
	- RNMG KÖRLAPKÁK
	- TNMG HÁROMSZÖGLAPKÁK

![](_page_25_Figure_9.jpeg)

![](_page_25_Figure_10.jpeg)

![](_page_25_Figure_11.jpeg)

![](_page_26_Figure_0.jpeg)

### – KÖZPONTFÚRÁSI MÛVELETEKHEZ Méretek beállítása az ábra szerint

- Egyéni
- 

![](_page_26_Figure_4.jpeg)

- CSIGAFÚRÓK A csigafúró méreteinek beállítása a mellékelt ábra szerint
	- A szerszám átmérõ mérete:
		- O 1- O 35 mm között lehet
	- Egyéni méret is választható

![](_page_27_Figure_5.jpeg)

- MENETFÚRÓK Méretek beállítása
	- Egyéni
	- M3 M35 közötti méretek

![](_page_27_Picture_108.jpeg)

- DÖRZSÁRAK<br>– Méretek beállítása<br>– Egyéni
	-
	- Választható méret
		- O3- O25 mm között

![](_page_28_Figure_5.jpeg)

#### **4.1.3 Lapkák és lapkatartók megválasztásának további lehetõségei**

![](_page_28_Figure_7.jpeg)

### **4.1.4 Lapkatartók beállítási lehetõségei**

- Tool Holder (tartó) ki legyen jelölve!
- A méretek megadása:
	- Késszár szélessége
	- Késszár hosszának megadása
	- Mellékszög megadása
	- Késszár helyzete X-ben, Z-ben
- A megmunkálás szerint a szerszám befogási helyzetének beállítása a revolverfejbe
- A szerszámok méreteinek meghatározása után lehetõség van az adatok mentésére.

![](_page_29_Figure_9.jpeg)

## **5. OLDALAZÁS, HOMLOKESZTERGÁLÁS PROGRAMOZÁSA**

- *K* nézet felhasználásával létre kell hozni egy új síkot, a nullpont látszólagosan el lett tolva
- Az eltolás értéke megegyezik az oldalazási ráhagyás értékével

![](_page_30_Figure_3.jpeg)

#### **5.1 Oldalazási program tervezésének lépései**

![](_page_30_Figure_5.jpeg)

## **5.2 Oldalazás, homlokesztergálás mûveleti ablakok ismertetése**

![](_page_31_Picture_111.jpeg)

### **5.2.1 Mûveleti adatok beállítása I.**

Az adatokat értelemszerûen a technológiának megfelelõen kell beírni!

![](_page_32_Figure_0.jpeg)

#### **5.2.3 Mûveleti adatok beállítása III.**

#### – *Harmadik mûveleti ablak eszterga beállítások*

- Sokszög (30-150), vonal megjelenítés
- 
- 
- 
- nagyolások között (igen, nem)

![](_page_32_Picture_116.jpeg)

## **5.2.2 Mûveleti adatok beállítása II.**

A mûveleti ablakok kitöltése után a meg kell adni a:

- Szerszámcsere biztonságos helyzetét X…, Z…
- A szerszám pozicionálási helyzetét X…, Z….

Ezek után a szerszámpálya kirajzolódik

![](_page_33_Picture_4.jpeg)

Oldalazási szerszámpálya

## **6. KÜLSÕ ÉS BELESÕ FELÜLETEK ESZTERGÁLÁSA**

A megmunkálás tervezésénél figyelembe kell venni:

- A forgácsolt felület alakját (kontúr aláesztergálás lehetõsége)
- A forgácsolási irányt
- A szerszám kiemelési mozgásának szabad útját (belsõ felület esetén)
- Nagyolás, simítás lehetõségét
- Az elõgyártmány típusát (hengerelt, húzott, kovácsol, öntött)

Különbözõ jellegû kontúrok alkalmazása

![](_page_34_Figure_8.jpeg)

![](_page_34_Figure_9.jpeg)

#### **6.1 Nyersdarab megjelenítési lehetõségek**

- Rúd elõgyártmány alkalmazása:
	- A nyersdarabot a kontúrhoz a ráhagyások figyelembe vételével megszerkeszthetjük,
	- CAD rajzból importáljuk
- Kovácsolt, öntött elõgyártmány:
	- CAD rajzból célszerû importálni és a kontúrral összefûzni!
	- Egyszerûbb geometria estén a nyersdarab kontúrjának
	- szerkesztése a szoftver rajzoló programjával elvégezhetõ!

Kovácsolt elõgyártmány alkalmazás

![](_page_35_Figure_9.jpeg)

#### Húzott, hengerelt köracél alkalmazása

![](_page_35_Figure_11.jpeg)

#### **6.2 Hosszesztergálási** kontúr **kezdõ és végelemének kijelölése**

- A kontúrt a kijelölés elõtt fel kell darabolni
- Ha szükséges segédegyenessel kötjük össze a kontúrszakaszokat
- A kijelölésnél elágazást találunk, az elágazási pont közelébe jelöljünk!

![](_page_36_Figure_4.jpeg)

#### **6.3 Szerszámpálya megjelenítése 2D-ben**

A mûveleti ablakok beállítása után meg kell adni:

- A szerszámcsere biztonságos helyzetét (X..;Z…)
- A szerszám pozícionálási pontját (X…; Z….)

![](_page_36_Figure_9.jpeg)

![](_page_37_Figure_0.jpeg)

## **6.4 Külsõ, belsõ kontúr megjelenítése 3D-ben**

## **7. KERESZTESZTERGÁLÁS**

- Megrajzoljuk, vagy megjelenítjük az elõbbiek szerint a megmunkálandó kontúrt
- Az oldalazáshoz új nézeti síkot hozunk létre az elõzõekben ismertetettek szerint
- A keresztesztergálás mûvelet beállítása után a következõ mûveletsort kell végezni:
	- Kontúr kezdõ elemének kijelölése (1)
	- Kontúr végelemének megjelölése (2)
	- Kezdõ anyaghatár megadása (3)
	- Vég anyaghatár megadása (4)

![](_page_38_Picture_8.jpeg)

#### **7.1 Keresztesztergálás mûveleti ablakok ismertetése**

## – **Mûveleti adatok beállítása**

- *Elsõ mûveleti ablak*
	- *szerszám adatok*
	- Szerszám ( az 1 fülre kattintva kiválasztható)
	- Anyagminõség (választható)
	- Szerszám száma ( egy szám is elég)
	- Hossz,- és átmérõ korrekció ( u.a. mint a szerszám számnál)
	- Revolverszán elsõ-hátsó ( géptõl függ)
	- Fordulatszám, forgásirány ford/perc, m/min (állandó vágósebesség)
	- Elõtolás mm/perc, vagy ford/min mértékegységben
	- Program száma ( csak szám lehet )
	- Megjegyzés (mûvelet neve )

![](_page_39_Picture_83.jpeg)

#### **7.2 Mûveleti adatok beállítása**

#### *Második mûveleti ablak*

*A keresztirányú eszterga beállítások*

- *Élkompenzáció (a vezérlõ is számíthatja)*
- *Aláesztergálás ( a kontúrtól függ )*
- *Ráhagyás X-ben*
- *Ráhagyás Z-ben*
- *Nagyolás, vagy simítás ( csak simítás esetén nincs ráhagyás*
- *Nagyolási fogásvétel, simítási fogás beállítása*

![](_page_40_Picture_60.jpeg)

### **7.3 Keresztesztergálási mûvelet**

- *A mûveleti adatok beírása után a következõket végezzük el:*
	- *Meghatározzuk az esztergakés cserehelyét (biztonságos visszatérési pontját) X…;Z… (billentyûvel, vagy kurzorral)*
	- *Megadjuk a szerszám pozicionálási pontját X…,Z… (billentyûvel, vagy kurzorral)*
	- *Az elkészült programot lefuttatjuk*

![](_page_41_Picture_54.jpeg)

![](_page_41_Figure_6.jpeg)

### **7.4 Szerszámpályák megjelenítése**

– *A mûveleti adatok beírása után a következõket végezzük el:*

- Meghatározzuk az esztergakés cserehelyét (biztonságos visszatérési pontját) X…;Z… (billentyûvel, vagy kurzorral)
- Megadjuk a szerszám pozicionálási pontját X…,Z… (billentyûvel, vagy kurzorral)
- Az elkészült programot lefuttatjuk

![](_page_42_Figure_5.jpeg)

## **8. BESZÚRÁSOK, VÁLLMÖGÖTTI FELÜLETEK TERVEZÉSE**

- Megrajzoljuk, vagy megjelenítjük az elõbbiek szerint a megmunkálandó kontúrt
- A kontúrt ki kell jelölni:

![](_page_43_Figure_3.jpeg)

#### **Beszúrási kontúr kijelölésének lépései**

- Kontúr kezdő elemének kijelölése (1)
- Kontúr végelemének megjelölése (2)
- Nyersdarabot t nem kell kijelölni!
	- "KÉSZ, re kell a mûveleteket folytatni,

![](_page_43_Figure_9.jpeg)

#### **8.1 Beszúrási mûveleti ablak ismertetése**

## 8.1.1 Mûveleti adatok beállítása I *Elsõ mûveleti ablak*

- 
- 
- 
- 
- 
- 
- 
- $-$  Elõtolás mm/perc, vagy  $\overline{\phantom{a}}$ <sup>XSzekszánhossz: n mmr</sup>
- 

#### *Szerszám adatok*  $-$  Szerszám – Szerszám – Szerszám – Szerszám – Szerszám – Szerszám – Szerszám – Szerszám – Szerszám – Szerszám – Szerszám – Szerszám – Szerszám – Szerszám – Szerszám – Szerszám – Szerszám – Szerszám – Szerszám – Szerszám – Szerszám száma – Hossz,- és átmérõ  $\text{korrekció}$  and the constant series  $\frac{1}{2}$  and  $\frac{1}{2}$  and  $\frac{1}{2}$  and  $\frac{1}{2}$  and  $\frac{1}{2}$  and  $\frac{1}{2}$  and  $\frac{1}{2}$  and  $\frac{1}{2}$  and  $\frac{1}{2}$  and  $\frac{1}{2}$  and  $\frac{1}{2}$  and  $\frac{1}{2}$  and  $\frac{1}{2}$  and  $\frac$  $-$  Revolverszán első-hátsó  $\|$  Amérikan szán:  $\|$  Fanalsevesse. T.10 Fordulatszám, forgásirány Munka ofisze: 0<br>
Munka ofisze: 0<br>
Olsó: Fő veleszégek száritása | W Aukonal. - ford/perc, m/min (állandó Rescher Hilksó - Max Icrilletszám 325 vágósebesség)  $\left| \begin{array}{ccc} \frac{1}{2} & \frac{1}{2} & \frac{1}{2} \\ \frac{1}{2} & \frac{1}{2} & \frac{1}{2} \\ \frac{1}{2} & \frac{1}{2} & \frac{1}{2} \\ \frac{1}{2} & \frac{1}{2} & \frac{1}{2} \end{array} \right|$ mértékegységben **kalandak alan di samana di samana di samana** kalandar perustawa kalandar di samana di samana di  $-$  Program száma  $\frac{1}{\text{Range}}$   $\frac{1}{\text{Range}}$  (0.0253333) FIVELAIII SZAIHA<br>Megjegyzés (mûvelet Pogram szárra: 1730 Forgássev, bent: 0.025000 neve)  $CK$ Mégse Akalmaz Súgó

#### 8.1.2 Mûveleti adatok beállítása II.

- 
- 
- Nagyolás, vagy simítás
- 
- Simítási fogás beállítása
- (a beszúró kés szélessége
- 

![](_page_44_Picture_300.jpeg)

A mûveleti adatok beállítása után a beszúrási szerszámpályája megjeleníthetõ

![](_page_45_Figure_1.jpeg)

#### **8.2 Beszúrási mûvelet szerszámadatok**

- **Megadható:** szerszámtartó mérete (hossz, szélesség)
	- lapka mérete, elhelyezkedése

![](_page_45_Figure_5.jpeg)

## **8.3 Beszúrási mûvelet 2D megjelenítése**

![](_page_46_Picture_1.jpeg)

### **9. MENETESZTERGÁLÁS**

Az NC eszterga mûveletek közül választjuk a *menetesztergálást*

#### **9.1 Tervezési lépések**

Adjuk meg az esztergamenet vonalát Megjelenik a "Menü ablak"

Menetvonal

![](_page_47_Picture_5.jpeg)

- 
- 
- 
- 
- 
- 
- 
- 
- 
- 
- 
- 
- 
- 

![](_page_47_Figure_21.jpeg)

#### **9.3 Menet beállítások**

- -
	- Külsõ jobb vissza
	-
	-
	-
	-
	-
	-
	-
	- Elsõ forgácsolási mélység
	- Min. forgácsolási mélység
	- Keresztelõtolási szög
	-
	- Visszahúzási hézag
	- Bekezdések száma **között a kitebesek száma** kitebesek ezdettek a koronya a kitebesek száma kitebesek ezdettek a k
	- Ment fogások száma
	- Bevezetõ hossz
	- Kivezetõ hossz
	- Elsõ fogásmélység

#### **9.4 Eszterga beállítások**

Az elõzõ mûveleteknél tárgyaltaknak megfelelõen

![](_page_48_Picture_133.jpeg)

![](_page_48_Picture_134.jpeg)

- Menetszerszám visszatérési pontjának megadása (szerszám cserehely)
	- Billentyûzettel
	- Kurzorral
- Menetkés biztonságos helyzetének megadása Kurzorral ( a szerszám pozicionálási pontját kell megadni)
- Megjelenik a mûvelet elfogadási ablak, "megfelelő"; "nem megfelelő"

![](_page_49_Picture_31.jpeg)

## **10. 2 1/2D MARÁS ALAPJAI, KONTÚRMARÁS**

#### **A nyersdarab definiálása**

Nyissuk meg a C:\ SURFCAM\DSN\Samplex\ 2D Cover fájlt

#### **10.1 Az axonometrikus nézet beállítása**

Váltsunk nézeteket

![](_page_50_Picture_63.jpeg)

- A Nullpont meghatározása
	- Az új konstrukciós nézet beállítása
	- A tengelyek irányainak kijelölése
- A kontúr törése a kontúrmarás elõkészítéséhez:

![](_page_50_Figure_10.jpeg)

Töltsük ki a beállítási lapot, majd kattintsunk a RENDBEN kapcsolóra

![](_page_51_Picture_109.jpeg)

A kontúr megmunkálandó oldalának meghatározása:

#### **10.2 NC beállítások**

A kontúr kijelölése láncolással:

a lánc kezdõ és végpontja

A Kész gombra kattintást követõen megjelenik a kéttengelyû NC Beállítási lap

#### **10.3 Az NC Beállítási lap fõ részei**

![](_page_51_Picture_110.jpeg)

#### **10.3.1 A szerszámadatok beállítási lap**

Anyag és szerszám kiválasztás

![](_page_52_Picture_80.jpeg)

A munkadarab anyagának kiválasztása történhet:

- a SURFCAM anyag könyvtárából
- új anyagfajta definiálásával
- Szerszám csoportok

![](_page_52_Figure_7.jpeg)

**Menülap a csoporton belüli szerszámlista a kiválasztáshoz**

![](_page_52_Figure_9.jpeg)

![](_page_53_Picture_127.jpeg)

#### **10.3.2 Szerszám és technológiai adatok**

**adatok** 

**Forgácsolási sebesség forgácsleválasztás sebességek számítása**

**Forgácsolási sebesség tényleges forgácsleválasztás**

## **10.3.3 Forgácsolási lap**

![](_page_54_Picture_143.jpeg)

#### **10.3.4 Nyersanyag lap**

![](_page_55_Figure_1.jpeg)

#### **10.3.5 Kéttengelyû beállítások Mûveleti lap Kitöltés után "OK"** közöttette megallakok a kitöltés után a közöttette megallakok a közöttette megallakok a közö

![](_page_55_Picture_69.jpeg)

#### **11. ZSEBMARÁSI MÛVELET 11.1 Zsebmarás alapbeállításai**

Zsebmarás kijelölése

![](_page_56_Picture_2.jpeg)

Maszk bekapcsolása

![](_page_56_Picture_93.jpeg)

Automatikus kijelölés

![](_page_56_Picture_94.jpeg)

A kontúr láthatóvá tétele

![](_page_56_Picture_8.jpeg)

A fenti lépés sorrendet követõen a zsebek kijelölése megtörténik!

### **11.2 A zsebmarás szerszámadatok lap felületei**

- A szerszámbeállítás egyezzen meg az elõzõvel
- A forgácsolás beállításoknál jelöljük meg a maradékok hívása ablakot
- Töltsük ki a beállítási paramétereket
- A fentiek után megjelenik a generált szerszámpálya

#### **11.3 A maradékok marása beállítási lap**

A szerszámpályák létrehozását követõen automatikusan megjelenik a maradékmarás beállítási lap

*Maradékok belsõ ívek mentén keletkeztek ott, ahol a szerszám sugara nagyobb, mint a belsõ ív sugara*

## **12. FURATOK MEGMUNKÁLÁSA**

#### **12.1 A megmunkálás beállításának sorrendje**

![](_page_57_Picture_2.jpeg)

![](_page_57_Picture_3.jpeg)

![](_page_57_Picture_4.jpeg)

**A maszkolt körök és a fúrás kezdõköre**

## **13. TESTMODELL MEGMUNKÁLÁSA MARÁSSAL (3D )**

#### **13.1 Testmodell elõkészítése a nyersdarab definiálása**

- A testmodell exportálása CAD rajzból
- A testmodell exportálása CAD rajzból
- A testmodell importálása
- Nyersdarab meghatározás
- A felületvektorok kikapcsolása: Szerkesztés\Felületek\Nyilak\TöbbKiv/Ki\Látható
	- Létrehoz\Szakasz\Téglalap\Sarokpont kijelölése:  $X=85$ ; Y=102 és Z=0 (színe: fehér)
	- Létrehoz\Nézet\3 pont\Végpont: X kezdõ pontja, X iránya, Y iránya és a nullpont helye
	- Nézet 7; konstrukciós nézet: 1
	- **A fenti mûveletek elvégzésen után** az alábbi ábra jön létre:

![](_page_58_Figure_11.jpeg)

**13.2 Záró felületek létrehozása különbözõ rétegeken (fóliákon)** Az alkatrész megmunkálása mûveletelemekre bontással történik.

![](_page_59_Picture_1.jpeg)

Exportálásra elõkészített testmodell

### A kijelölt megmunkálandó felület

#### Fájl exportálása

![](_page_59_Picture_32.jpeg)

![](_page_59_Figure_6.jpeg)

Minden felületet ki kell jelölni

#### *A* **feladatban szereplõ mûveletek:**

- Síkmarás **Szenteszterett a szentette a szentette** a szentette a szentette a szentette a szentette a szentette a s
- Nagyoló marás Z mentén
- Simító marás Z mentén
- XY simítás
- Négyszögzseb marása
- Négyszögzseb letörése
- Háromszögzseb marása
- Nyitott horony marása
- Furatok fúrása
- Menetes furatok fúrása
- Menetfúrás M4

Az egyes mûvelet elemekhez különbözõ szerszámokat és szerszámméreteket kell kiválasztani, ezért van szükség a felületek szétválasztására, amit záró felületek létrehozásával valósíthatunk meg.

#### **Zárófelületek létrehozása**

- Furatok lezárása
- Négyszögzseb lezárása
- Nyitott horonyhatároló görbéinek szerkesztése
- Sarokívek megmunkálásának lehatárolása
- Furatok középpontjainak létrehozása

## **14. SURFCAM SZOLGÁLTATÁSOK**

#### **14.1 NC mûveleti lap**

![](_page_61_Figure_2.jpeg)

## **14.2 SURFCAM PREDÁTOR szolgáltatás 1**

![](_page_62_Figure_1.jpeg)

## **14.3 SURFCAM PREDÁTOR szolgáltatások 2**

![](_page_63_Figure_1.jpeg)

#### **14.4 A szerszámlap beállításai**

![](_page_64_Picture_1.jpeg)

beállítása

![](_page_64_Figure_3.jpeg)

Tool Turret

**Tool Shank** 

A szerszám csatlakozó

![](_page_64_Figure_7.jpeg)

![](_page_64_Picture_8.jpeg)

méreteinek beállítása A szerszám tartó méreteinek beállítása

![](_page_64_Figure_10.jpeg)

A szerszám él helyzetének beállítása (CPT) esztergálásnál

## **15. SURFCAM PREDÁTOR BEÁLLÍTÁSI LAPJA:**

![](_page_65_Figure_1.jpeg)

## **16. POSZTPROCESSZÁLÁS**

![](_page_66_Picture_2.jpeg)

3. A CNC vezérlõ kiválasztása 3. A szerszám

![](_page_66_Figure_4.jpeg)

# tengely menti megmunkálást

![](_page_66_Picture_83.jpeg)

Cancel

cserehely megadása

![](_page_66_Picture_8.jpeg)

![](_page_66_Picture_84.jpeg)

## **17. A CNC PROGRAM ARCHIVÁLÁSA**

![](_page_67_Picture_2.jpeg)

## 1. A program mentése 2. A program nyomtatása

![](_page_67_Picture_4.jpeg)

#### 4. Az adatátvitel beállítása

![](_page_67_Picture_172.jpeg)

## **18. NC MÛVELETI LAP**

![](_page_68_Picture_2.jpeg)

![](_page_68_Picture_37.jpeg)

## **19. AZ NC MÛVELETI LAP FEJEZETEI**

```
Cég neve : Wigner Jeno Kozeriskola
                                                 Dátum: Thu May 30 2002
    Cég cime : \mu , \mu\sim 10\simElérési út : D:\Munka\DSN\ExÝr1.NCD\
    Inc fajl : ExÝr Megmunkßlßsck. INC
    NCC fajl : ExÝriMegmunkßlßsck.NCC
Mértékegység : METRIC
Szerszámanyag : St33 1.0035
                                            Program száma: 0
```
Muzgási 115ta

![](_page_69_Picture_43.jpeg)

ndveleti lista

![](_page_69_Picture_44.jpeg)

[This document was created with Win2PDF available at http://www.daneprairie.com.](http://www.daneprairie.com) The unregistered version of Win2PDF is for evaluation or non-commercial use only.